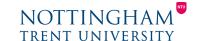

Last updated: 2nd July 2020

## Creating video resources using PowerPoint

## Recording your presentation

Before starting, make sure you have installed the **latest version of PowerPoint** (File > Account > Update options). Contact <u>Digital Technologies</u> if you have any problems with installation.

- 1. Open your completed PowerPoint presentation that you wish to narrate/convert to video
- 2. Select the **Slide show** tab at the top.
- 3. Select the drop-down arrow next to **Record slide show** and select Record from the beginning. This will open a recording screen.
- 4. On the recording screen, you can choose to turn your webcam on in the bottom right. **Toggle** the camera icon on and toggle preview icon on/off and you'll see your face appear/disappear. You toggle this on/off at any point in your recording; for example, you may choose to show your face at the start of your recording but hide it for the rest of the presentation.
- 5. To begin recording, select the **Record** button in the top left corner of the screen.
- 6. To navigate through the slides, select the arrow to the right of your slide image. Pause for a second or two as you open a new slide to make sure the recording catches everything.
- 7. If you make a mistake, you can use the **Clear** option at the top of the screen to delete the recording from the current slide or all slides.
- 8. After you've finished recording, just save the presentation as you usually do.
  The file size will have increased so it might take a bit longer than usual.

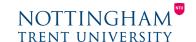

## Turning your recording into a video

To save the PowerPoint recording as a video:

- Go to File > Save a copy > save it as an MPEG-4 (.mp4) file (you can select this from the drop-down menu underneath the file name). This will then export as a video (with standard settings), which may take a while! You may want to do this when you're not using your computer for anything else. You could record several presentations and then start exporting them to videos once you've finished.
- 2. In your learning room, go to Video (Panopto) > Create > Upload Media, and you can drag and drop the video files there. Again, this may take a while (depending on your internet speed) so you may want to do it when you don't need your computer for other tasks. We recommend setting up a folder structure in this area if you are uploading a lot of video content, for example you may want to create a folder per week of the course.

Uploading your video to the Video (Panopto) area of your learning room also means that **captions will be generated automatically** – so there's no need to use the subtitle options within PowerPoint.

An alternative <u>video guide to creating PPT videos</u> is available; with this option, go to File > Export > Create a video > Recording timings and narrations – the recording will then start. If you're using a Mac, see <u>Microsoft's quidance</u>.

## Tips for making a high-quality recording

- You can use our <u>PPT template</u> to ensure a clear, consistent and accessible design.
- **Use a headset** this will improve the quality of the audio and avoid any unwanted noise being included in the recording.
- **Remove all third-party images** if you don't have permission to use them. Only use images you are confident you're able to use (e.g. Creative Commons images, images from unsplash.com) and always attribute.
- Keep text to a minimum students will be listening to your voice so they shouldn't have to read the same words repeated on screen, and text-heavy slides are also difficult to read on small devices. Just include key points as text, not long sentences and paragraphs.
- Practise a few times before you start recording.

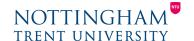

- **Be personable and be yourself** dry, generic, monotone lectures won't engage students, but personality and energy will.
- Try to keep videos to a **maximum of 6-10 minutes** (if possible). This helps keep <u>students engaged</u>. Split your presentations up into smaller parts to help you with this. Open a blank presentation, select the slides you want to move (use the slide navigation pane on the left, use 'Ctrl' + click to select the slides you want, right-click and then cut or copy and paste these over to your new presentation).
- Use **naming conventions** from the start and stick to these (e.g. Week 1 Intro to marketing Part 1, Week 1 Intro to marketing Part 2) to ensure no confusion later on.
- **Smile** when you're recording! Students can hear it.